# Aktencontrol

#### [Hauptseite](https://onlinehilfen.ra-micro.de/index.php/Hauptseite) > [Aktencontrol](https://onlinehilfen.ra-micro.de)

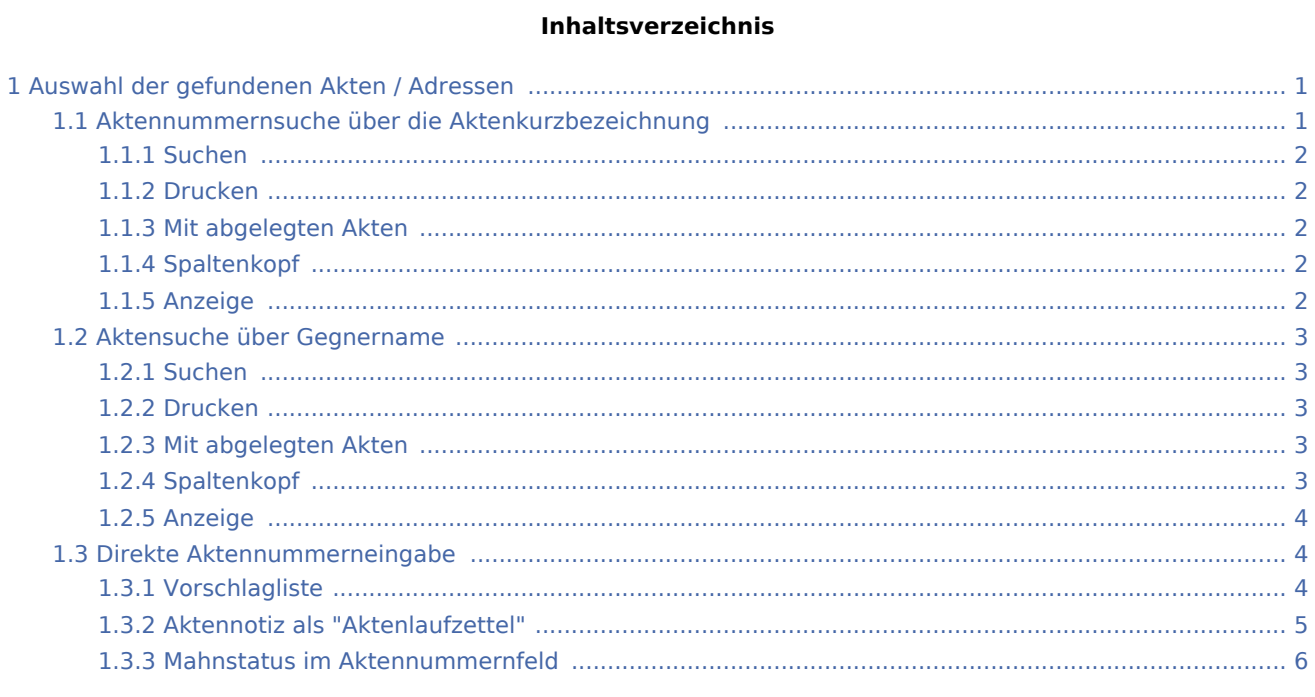

## <span id="page-0-0"></span>Auswahl der gefundenen Akten / Adressen

In Programmfunktionen, in denen die Eingabe einer Akten- oder Adressnummer erforderlich ist, stehen hierfür gelb hinterlegte Eingabefelder zur Verfügung.

## <span id="page-0-1"></span>Aktennummernsuche über die Aktenkurzbezeichnung

Akten können durch Eingabe des Mandanten- bzw. Gegnernamens aus der Aktenkurzbezeichnung gesucht werden:

Für den Mandantennamen reicht die Eingabe des Nachnamens wie in der Aktenkurzbezeichnung aus, z. B. *Meier / Müller*, um eine Auswahl der gefundenen Akten aufzurufen.

Wenn die gewünschte Akten- bzw. Adressnummer nicht bekannt ist, kann diese gesucht werden. Dazu kann aus der Aktenkurzbezeichnung der Name des Mandanten (Aktensuche) oder der Name der gesuchten Person (Adresssuche) in das entsprechende Feld eingegeben werden, häufig ist schon die Eingabe der ersten Buchstaben des Namens ausreichend.

Nach Bestätigung mit  $\left\lfloor \leftarrow \right\rfloor$  listet RA-MICRO alle Akten bzw. Adressen auf, die der Eingabe entsprechen, siehe folgende Bildschirmmasken:

#### **RA-MICRO**

#### Aktencontrol

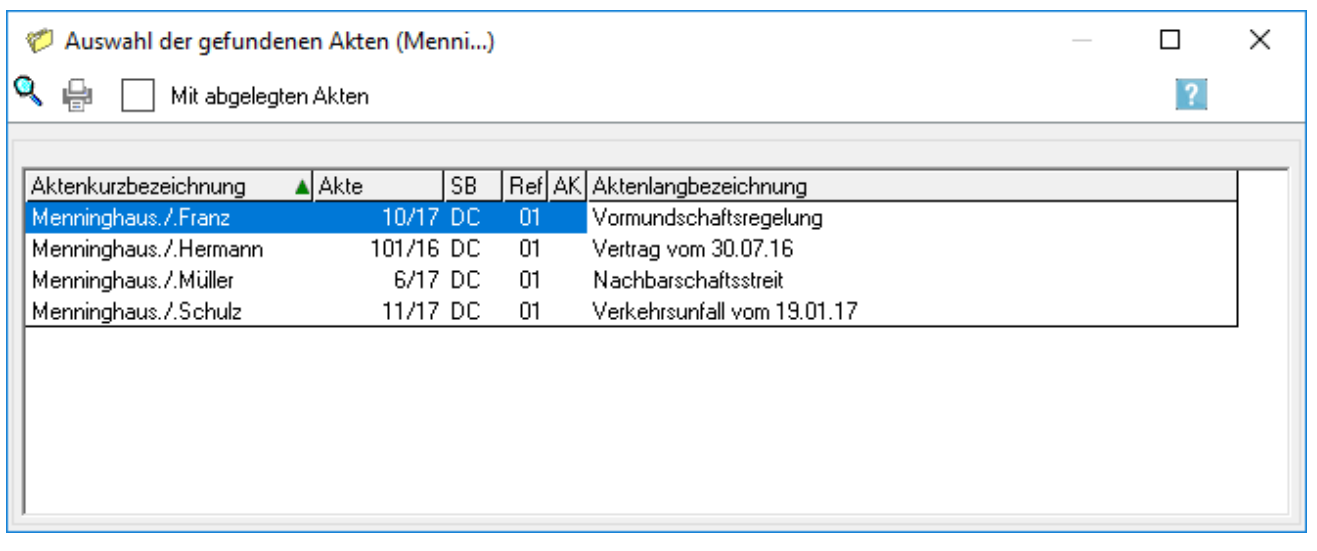

#### <span id="page-1-0"></span>**Suchen**

Hierüber kann innerhalb des Suchergebnisses nach einer bestimmten Zeichenkette gesucht werden.

Dies kann insbesondere bei umfangreichen Suchergebnissen sinnvoll sein.

Diese Suche erfolgt ab der aktuellen Spalte in der gesamten Anzeige. Nach Groß- und Kleinschreibung wird nicht unterschieden.

Mit  $\mathsf{F3}$  kann die Suche fortgesetzt werden.

#### <span id="page-1-1"></span>**Drucken**

Druckt die Liste auf dem Windows-Standarddrucker.

#### <span id="page-1-2"></span>**Mit abgelegten Akten**

Über diese Option wird die Anzeige abgelegter Akten aktiviert, die dann in Orange dargestellt werden.

Diese Option wird nicht gespeichert, da standardmäßig immer ohne abgelegte Akten gesucht wird.

## <span id="page-1-3"></span>**Spaltenkopf**

Ein Klick auf den jeweiligen Spaltenkopf sortiert auf- bzw. absteigend.

#### <span id="page-1-4"></span>**Anzeige**

Zeigt alle gefundenen Akten mit Aktenkurzbezeichnung, Aktennummer, Sachbearbeiter- und Referatskürzel, Aktenkennzeichen sowie Aktenbezeichnung an. Doppelklick / Doppeltouch auf einen Eintrag liest die entsprechende Aktennummer in das Eingabefeld für die Aktennummer ein.

Mithilfe der Schaltfläche & kann aus den gefundenen Datensätzen die gewünschte Akte gewählt werden.

## <span id="page-2-0"></span>Aktensuche über Gegnername

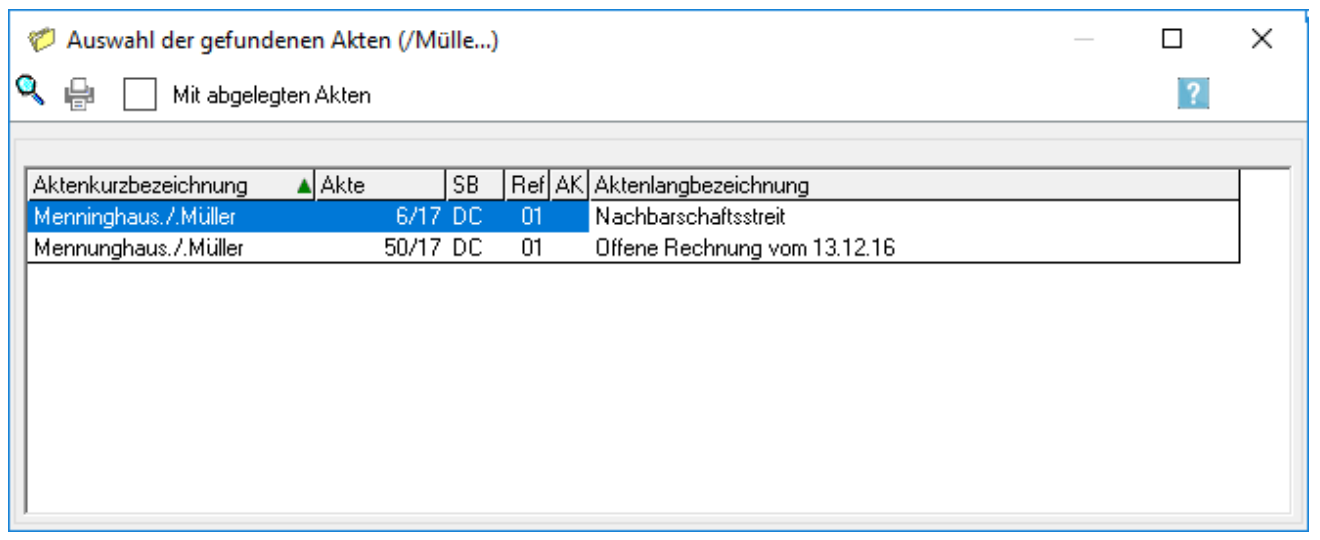

Akten können auch über den in der Aktenkurzbezeichnung enthaltenen Nachnamen des Gegners gefunden werden. Dazu ist in das Aktenfeld /[Gegnername] bzw. [Gegnername]*\*g*, z. B. */Müller* bzw. *Müller\*g*, einzugeben. Nach Bestätigung mit  $\left| \right\langle \right|$  listet RA-MICRO alle Akten bzw. Adressen auf, die der Eingabe entsprechen, siehe folgende Bildschirmmaske:

#### <span id="page-2-1"></span>**Suchen**

Hierüber kann innerhalb des Suchergebnisses nach einer bestimmten Zeichenkette gesucht werden.

Dies kann insbesondere bei umfangreichen Suchergebnissen sinnvoll sein.

Diese Suche erfolgt ab der aktuellen Spalte in der gesamten Anzeige. Nach Groß- und Kleinschreibung wird nicht unterschieden.

Mit  $\mathsf{F3}$  kann die Suche fortgesetzt werden.

#### <span id="page-2-2"></span>**Drucken**

Druckt die Liste auf dem Windows-Standarddrucker.

#### <span id="page-2-3"></span>**Mit abgelegten Akten**

Über diese Option wird die Anzeige abgelegter Akten aktiviert, die dann in Orange dargestellt werden.

Diese Option wird nicht gespeichert, da standardmäßig immer ohne abgelegte Akten gesucht wird.

#### <span id="page-2-4"></span>**Spaltenkopf**

Ein Klick auf den jeweiligen Spaltenkopf sortiert auf- bzw. absteigend.

## <span id="page-3-0"></span>**Anzeige**

Zeigt alle gefundenen Akten mit Aktenkurzbezeichnung, Aktennummer, Sachbearbeiter- und Referatskürzel, Aktenkennzeichen sowie Aktenbezeichnung an. Doppelklick/Doppeltouch auf einen Eintrag liest die entsprechende Aktennummer in das Eingabefeld für die Aktennummer ein.

Mithilfe der Schaltfläche **Ruthann aus den gefundenen Datensätzen die gewünschte Akte gewählt** werden.

## <span id="page-3-1"></span>Direkte Aktennummerneingabe

Über die Tastatur kann die Aktennummer wahlweise im Format [LfdNr/JJ], [LfdNr,JJ], [LfdNr.JJ] (Beispiel: *112 / 17, 112,17, 112.17*) oder ohne Trennzeichen im Format [LfdNrJJ] (Beispiel: *11217*) eingegeben werden.

Im Eingabefeld zur Erfassung der Aktennummer kann nach Eingabe der laufenden Aktennummer der aktuelle und die beiden zurückliegenden Jahrgänge vereinfacht durch Druck auf die [Leertaste] wie in folgenden Beispielen vervollständigt werden.

- $112+[Leertaste] = 112/17$
- 112+[Leertaste]+[Leertaste] = 112/16
- 112+[Leertaste]+[Leertaste]+[Leertaste] = 112/15

Für die Auswahl etwaiger *Unterakten* ist die Aktennummer stets *mit Trennzeichen* einzugeben.

Das Aktennummer-Eingabefeld hat besondere Zusatzfunktionen:

#### <span id="page-3-2"></span>**Vorschlagliste**

Über das Symbol ↓ kann i. d. R. im leeren Aktenfeld eine Auswahlliste der letzten eingetragenen Aktennummern aufgerufen werden. Aus dieser kann die gewünschte Aktennummer gewählt werden. Alternativ kann die Auswahlliste auch mit der Leertaste im gelben Aktennummernfeld aufgerufen werden.

50/17 Mennunghaus./.Müller 53/17 Hoffmann./.Brinkner 52/17 Müller./.Freimann 55/17 Meier./.Schneider 6/17 Menninghaus./.Müller 10/17 Menninghaus./.Franz Verlauf löschen

## <span id="page-4-0"></span>**Aktennotiz als "Aktenlaufzettel"**

Nach Eingabe einer Aktennummer befindet sich ein Symbol für die Aktennotiz rechts neben dem Eingabefeld. Dieses Symbol ist weiß, wenn die Notiz leer ist, farbig (i. d. R. gelb), wenn eine Notiz eingetragen ist. Durch Rechtsklick und *Öffnen* oder Linksklick auf das Symbol wird das [Notizfenster](https://onlinehilfen.ra-micro.de/wiki2/index.php/Notizen) zur Bearbeitung der Notiz aufgerufen. Befindet sich der Mauszeiger auf dem Notizsymbol, wird ein Tooltip mit dem Inhalt der aktuellen Notiz eingeblendet.

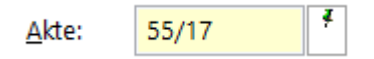

Die Aktennotiz kann bei der Bearbeitung der Akten dadurch durchlaufend mitgeführt und fortgeschrieben werden. Durch Rechtsklick auf das Icon kann das Notizfenster aufgerufen und eine Farb-Kategorie für die Aktennotiz zu dieser Akte festgelegt werden. Je Akte kann eine Farbe zugeordnet werden, für die die Kanzlei je nach ihren Abläufen einen eigenen Farbcode entwickeln kann, so z. B. rot: *bei jeder Buchung beachten*, orange: *Mandant im Zahlungsverzug mit Honoraren*, grün: *Mandant in U-Haft*.

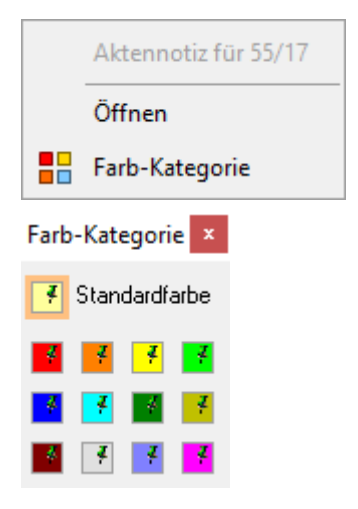

Falls das Aktennummernfeld leer ist, kann über Rechtsklick im gelben Eingabefeld für die Aktennummer ein Kontextmenü aufgerufen werden, in dem neben allgemeinen Windows-Funktionalitäten, Bedienhinweisen und der Aktensuche ebenfalls Aktennummern-Vorschläge zu den zuletzt eingegebenen Aktennummern zum Aufruf zur Verfügung stehen:

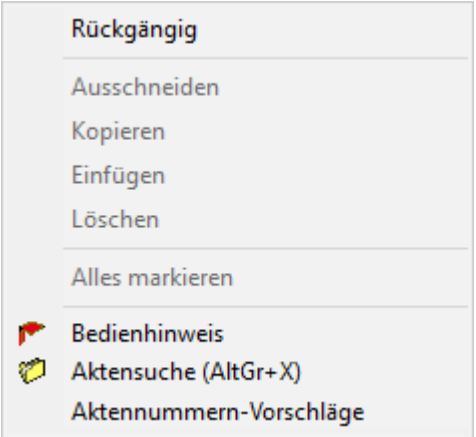

#### <span id="page-5-0"></span>**Mahnstatus im Aktennummernfeld**

Im Modul *Kanzlei, Einstellungen, Allgemeine Einstellungen* steht unter *1 Allgemein* die lokale Einstellung *1.02 Mahnstatus in Aktennummernfeld* zur Verfügung. Damit ist je nach vorhandener Mahnstufe, die in den *Offenen Posten*, *OP-Liste* gesetzt wurde, das Aktennummernfeld mit einer mahnstufenabhängigen Hintergrundfarbe eingefärbt:

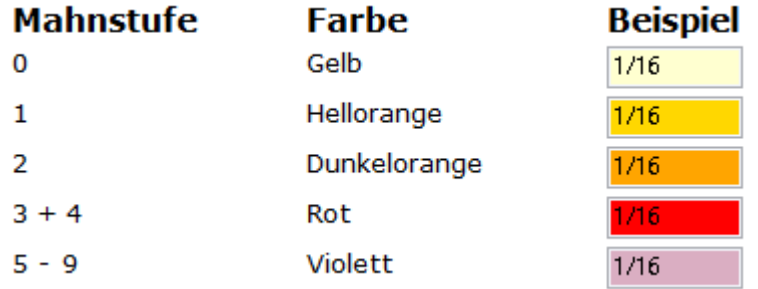

Gibt es zu einer Akte mehrere Rechnungen mit unterschiedlichen Mahnstufen, richtet sich die Einfärbung des Aktennummernfeldes zunächst nach den Mahnstufen 1 – 4, die immer Priorität haben. Innerhalb der Mahnstufen 1 – 4 richtet sich die Einfärbung dann nach der höchsten Mahnstufe.

Gibt es zu einer Akte eine Rechnung mit einer Mahnstufe zwischen 1 und 4 und eine Rechnung mit einer Mahnstufe zwischen 5 und 9, richtet sich die Einfärbung des Aktennummernfeldes nach der Mahnstufe für den Mahnstufenbereich 1 - 4. Das Aktennummernfeld wäre *rot* und nicht *violett* eingefärbt, wenn zu einer Akte Rechnungen mit der Mahnstufe 4 und 5 vorhanden sind.

Die Mahnstufe 0 (es liegt noch keine Mahnung vor) tritt allerdings hinter den Mahnstufen 5 – 9 zurück. Liegen Rechnungen zu einer Akte mit den Stufen 0 und 5 vor, färbt sich das Aktennummernfeld *violett*.

Offene Posten mit den Mahnstufen 0 bis 4 werden automatisch angemahnt, wenn die Mahnfrist verstrichen ist. Die Mahnstufen 5 – 9 können vom Anwender individuell belegt werden. Sie werden von der *OP-Liste* nicht berücksichtigt.